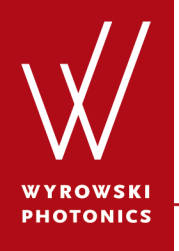

Feature.0012

## **Position and Orientation Information Display Control**

An brief instruction on the control of position and orientation information display in VirtualLab

#### **About This Use Case**

- The following toolbox is required
	- − Starter toolbox
- This use case is produced with VirtualLab Fusion (Build 7.0.0.35).
- Get your free Trial Version [here!](http://www.wyrowski-photonics.com/service/virtuallab-trial.html)

#### **This Use Case Shows ...**

• how to set up the position and orientation information display in a Light Path View.

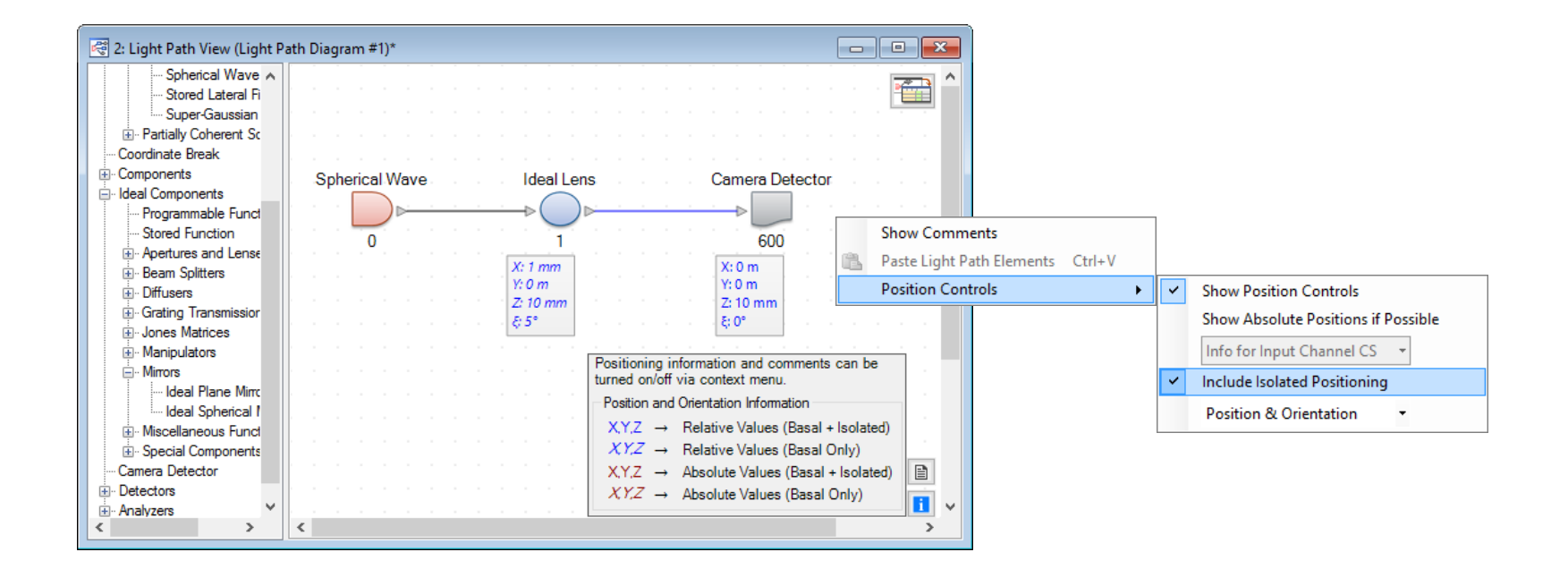

- On-axis situation
	- − Build up a simple on-axis optical system, and we use the system on the right as an example.

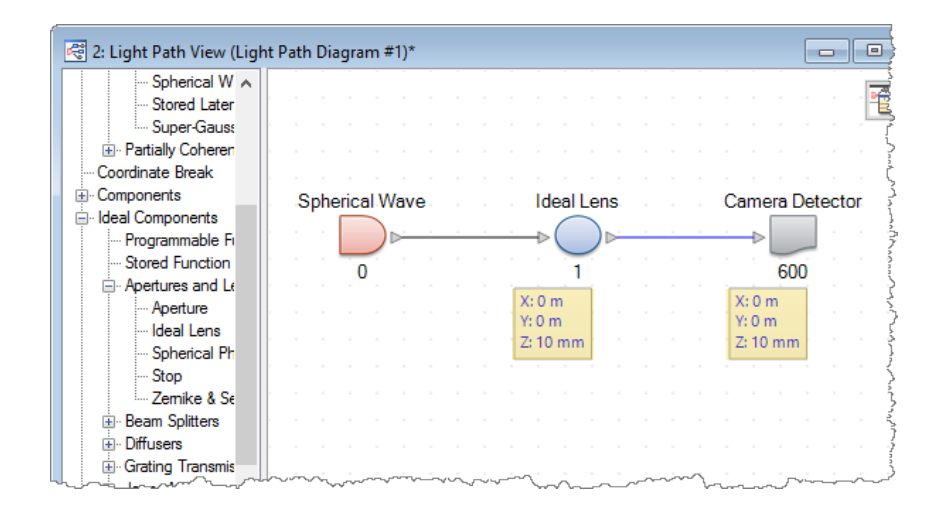

For such an on-axis situation, it may be superfluous to see the full 3D position information

- On-axis situation
	- − Build up a simple on-axis optical system, and we use the system on the right as an example.
	- − To leave only the on-axis position information for display, right click on the empty area in the LPD, go to *Position Controls* and select *z-Position Only.*

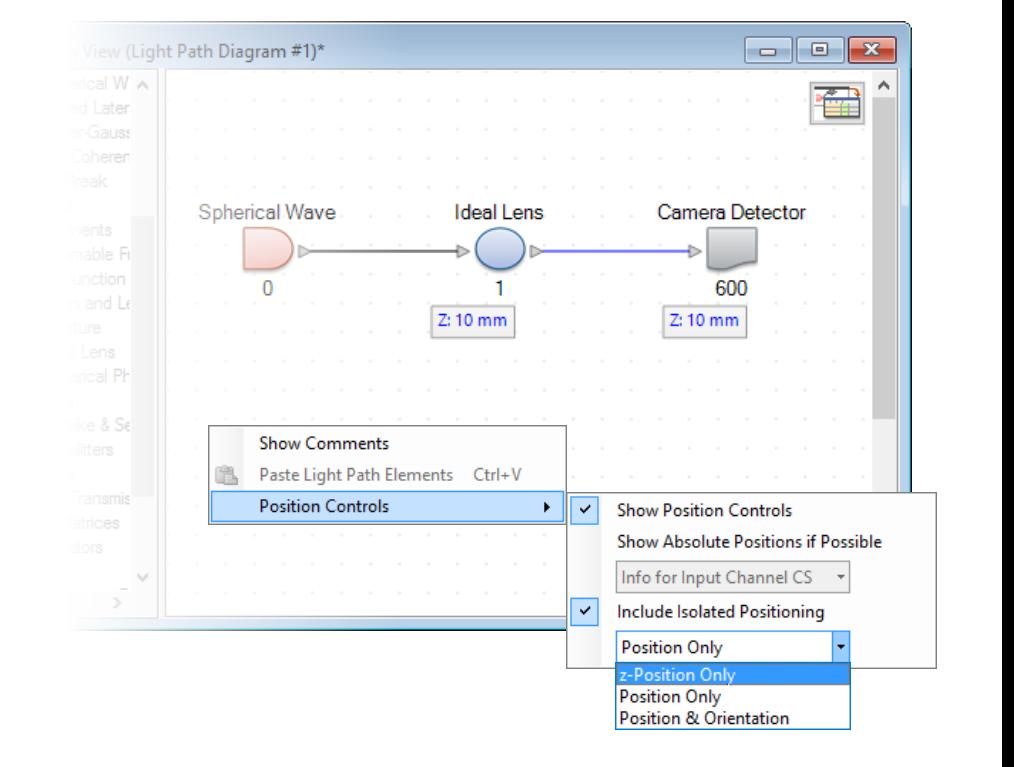

- Off-axis situation
	- − Click on the position tab below the Ideal Lens, and give a 2 mm shift along xaxis.

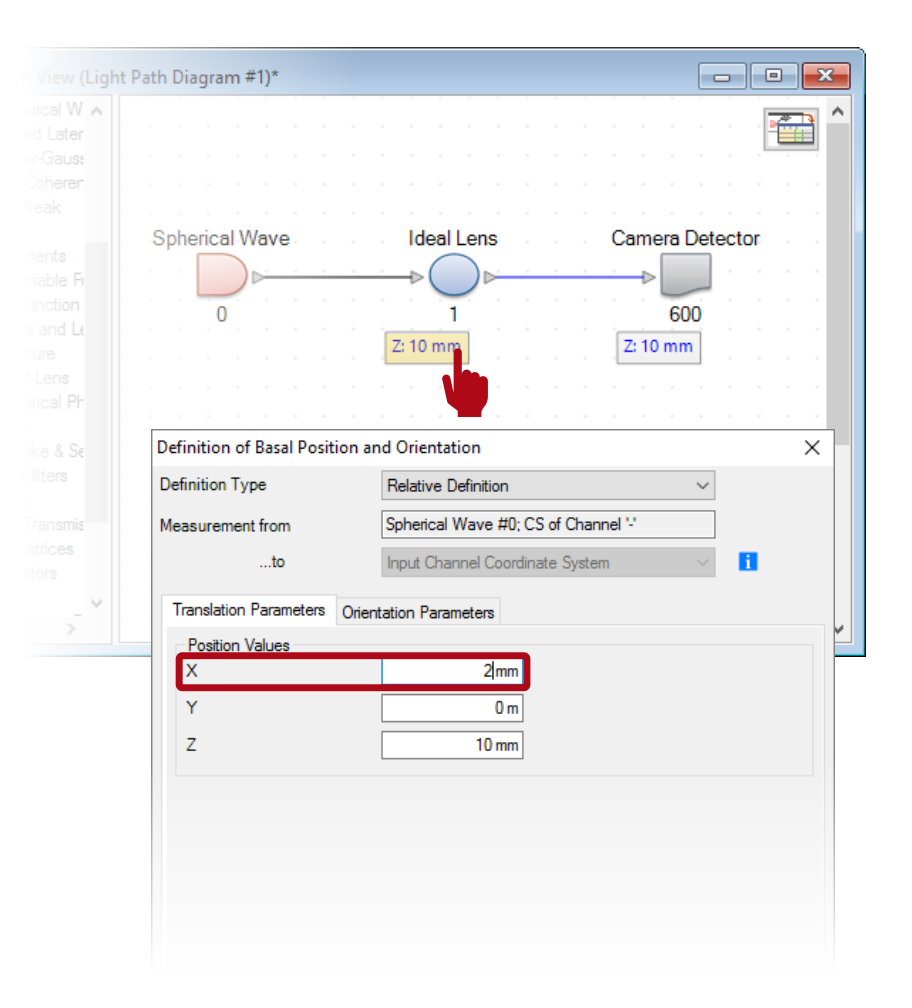

- Off-axis situation
	- − Click on the position tab below the Ideal Lens, and give a 2 mm shift along xaxis.
	- − Then, a small axes icon is displayed alongside the zposition value, which indicates extra position information other than that in z-direction.

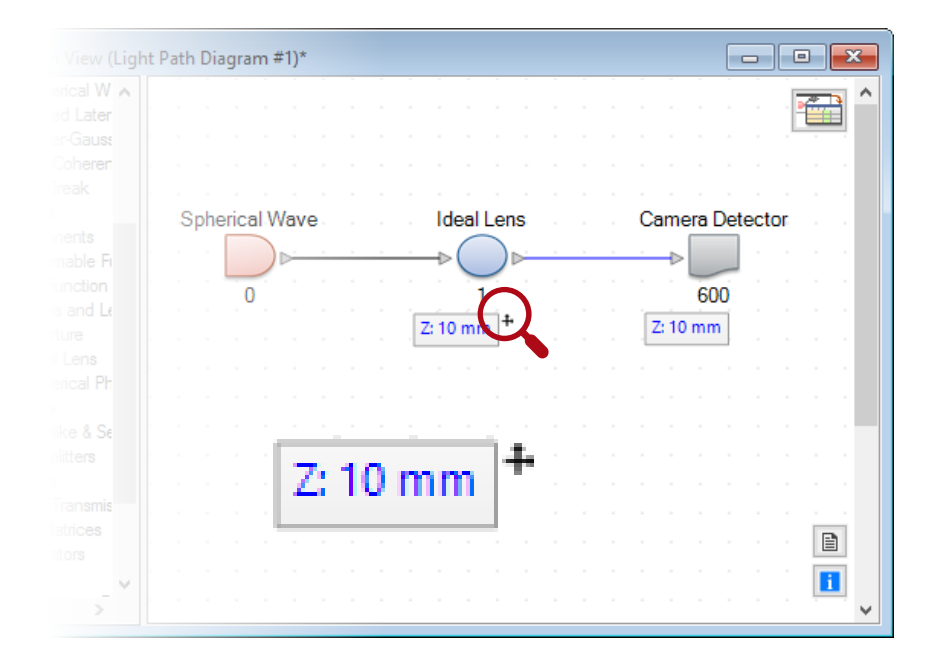

- Off-axis situation
	- − Click on the position tab below the Ideal Lens, and give a 2 mm shift along xaxis.
	- − Then, a small axes icon is displayed alongside the zposition value, which indicates extra position information other than that in z-direction.
	- − Switch back to full 3D position, the small icon disappears.

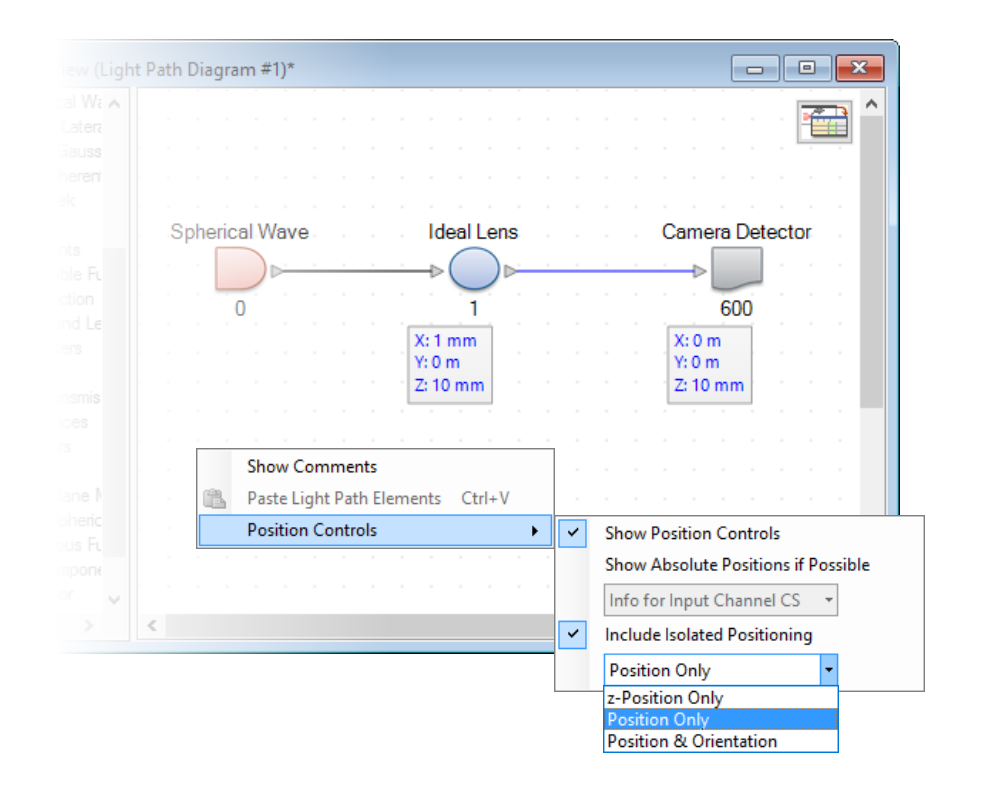

# **Basal Orientation Display**

- Tilted Component
	- − Enter the edit window of the Ideal Lens, in the Position/Orientation tab, we set a rotation of 5° around x-axis.

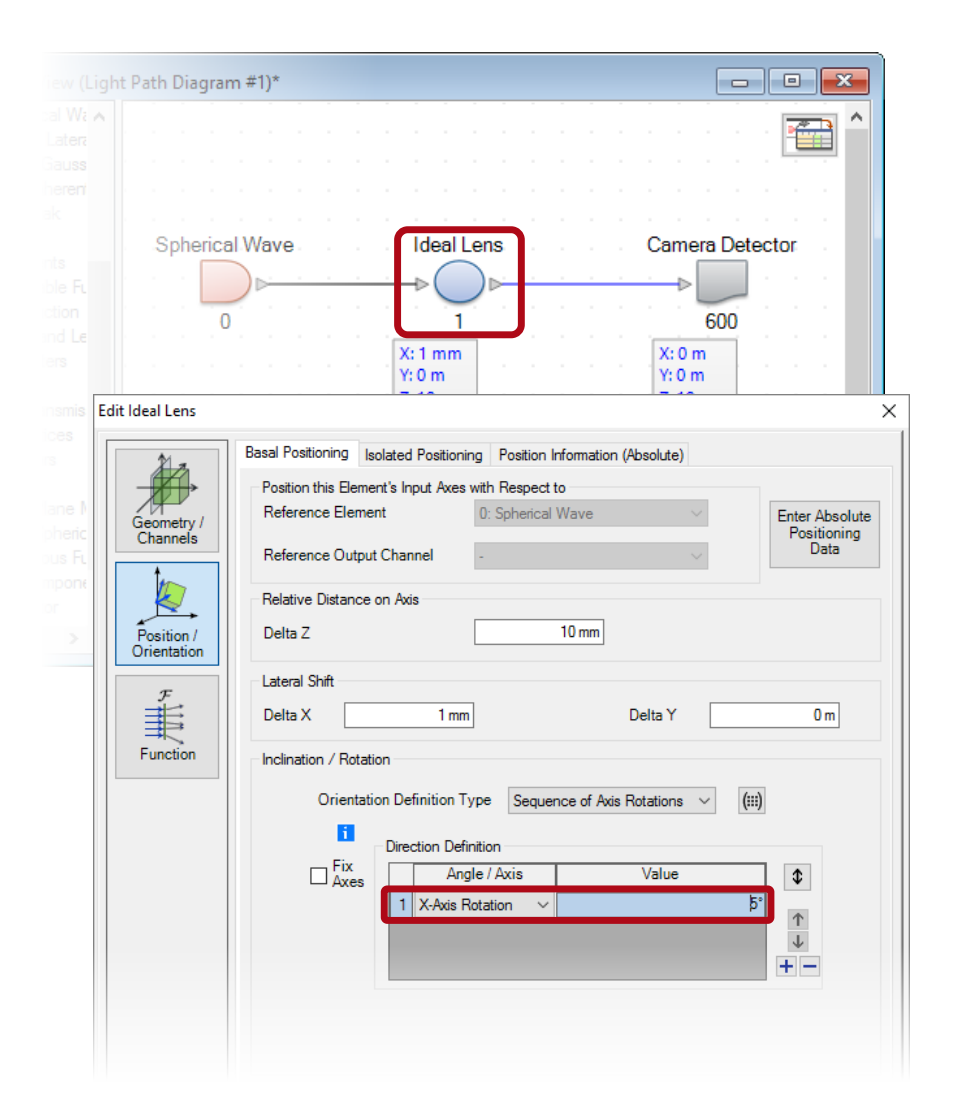

# **Basal Orientation Display**

- Tilted Component
	- − Enter the edit window of the Ideal Lens, in the Position/Orientation tab, we set a rotation of 5° around x-axis.
	- − Then, a small "rotation" icon appears alongside the position tab of the Ideal Lens.

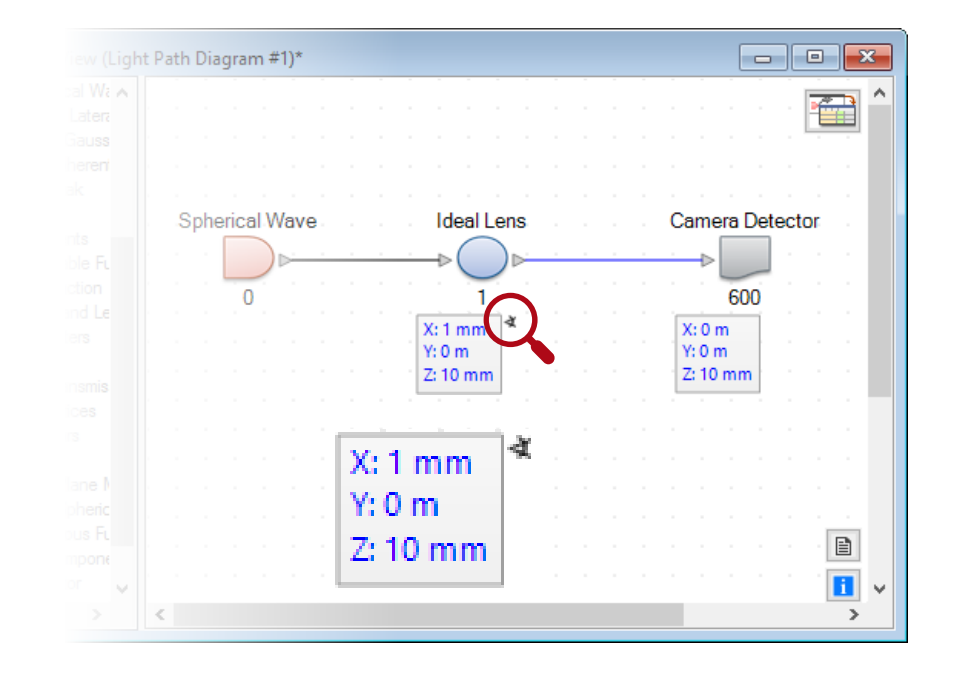

# **Basal Orientation Display**

- Tilted Component
	- − Enter the edit window of the Ideal Lens, in the Position/Orientation tab, we set a rotation of 5° around x-axis.
	- − Then, a small "rotation" icon appears alongside the position tab of the Ideal Lens.
	- − In Position Controls, we switch to Position & Orientation, then the small icon disappears and full information shows up.

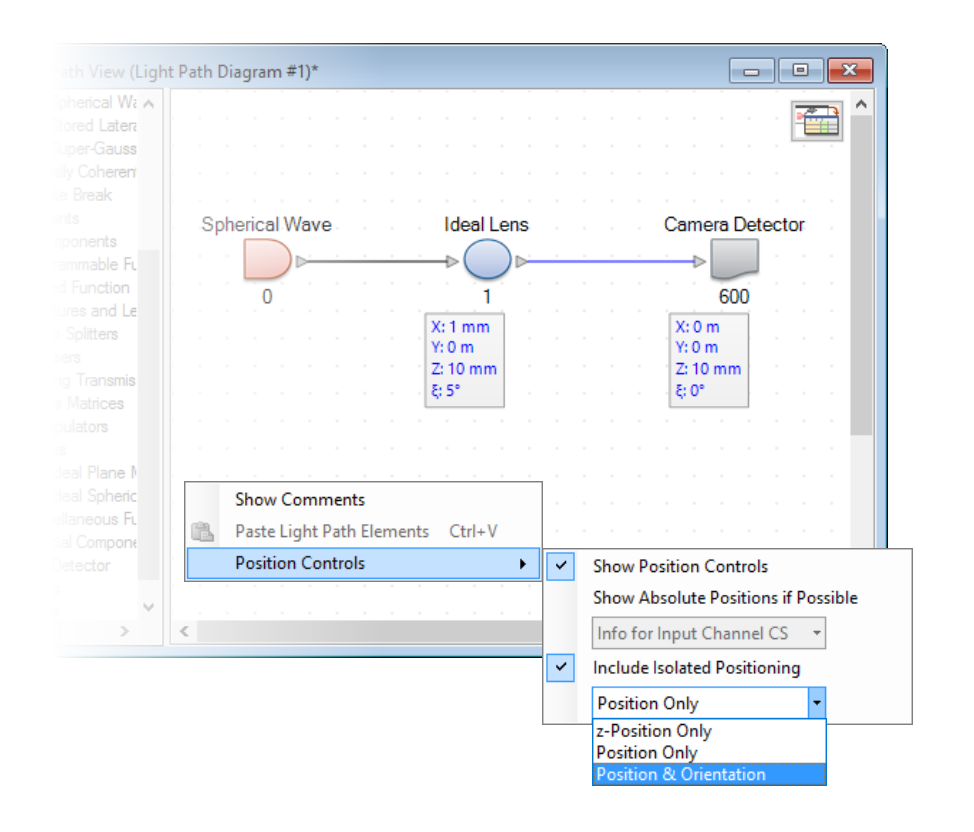

#### **Isolated Position and Orientation**

- Basal + Isolated
	- − In addition to basal position/orientation, it is often useful to set up additional isolated ones for the purpose of e.g. tolerancing.
	- − Under Isolated Positioning tab, we set a translation *Delta Y* equal to -800 µm, and a *X-Axis Rotation* of 0.33°.

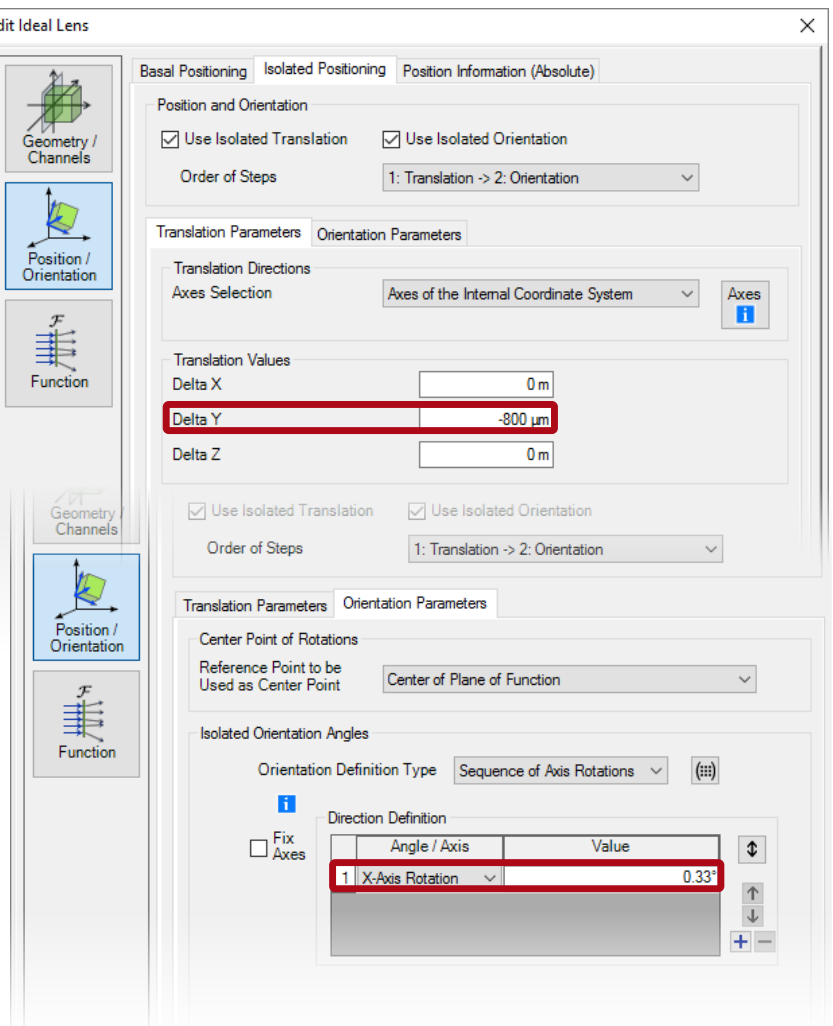

#### 13 www.wyrowski-photonics.com

#### **Isolated Position and Orientation**

- Basal + Isolated
	- − In addition to basal position/orientation, it is often useful to set up additional isolated ones for the purpose of e.g. tolerancing.
	- − Under Isolated Positioning tab, we set a translation Delta Y equal to -800µm, and a rotation of 0.33° along x-axis.
	- − Then, the combined effects will be displayed.

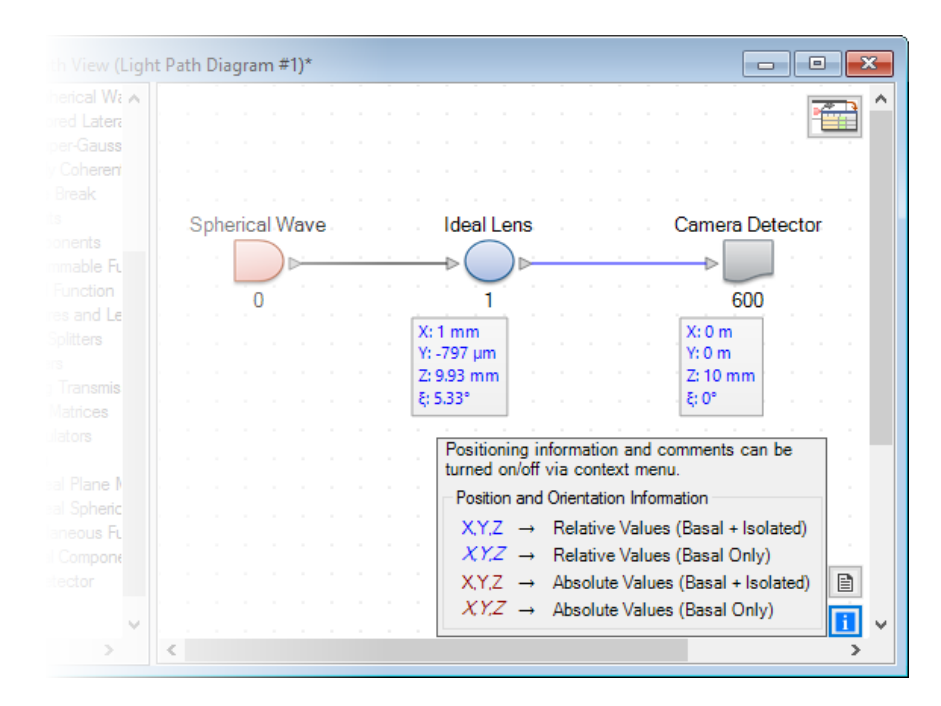

#### **Isolated Position and Orientation**

- Basal + Isolated
	- − For the display, it is possible to switch off the influence from isolated position by uncheck the option *Include Isolated Position*.
	- − Then, VirutalLab displays the position information of the ideal lens in italic, to indicate Basal Only.

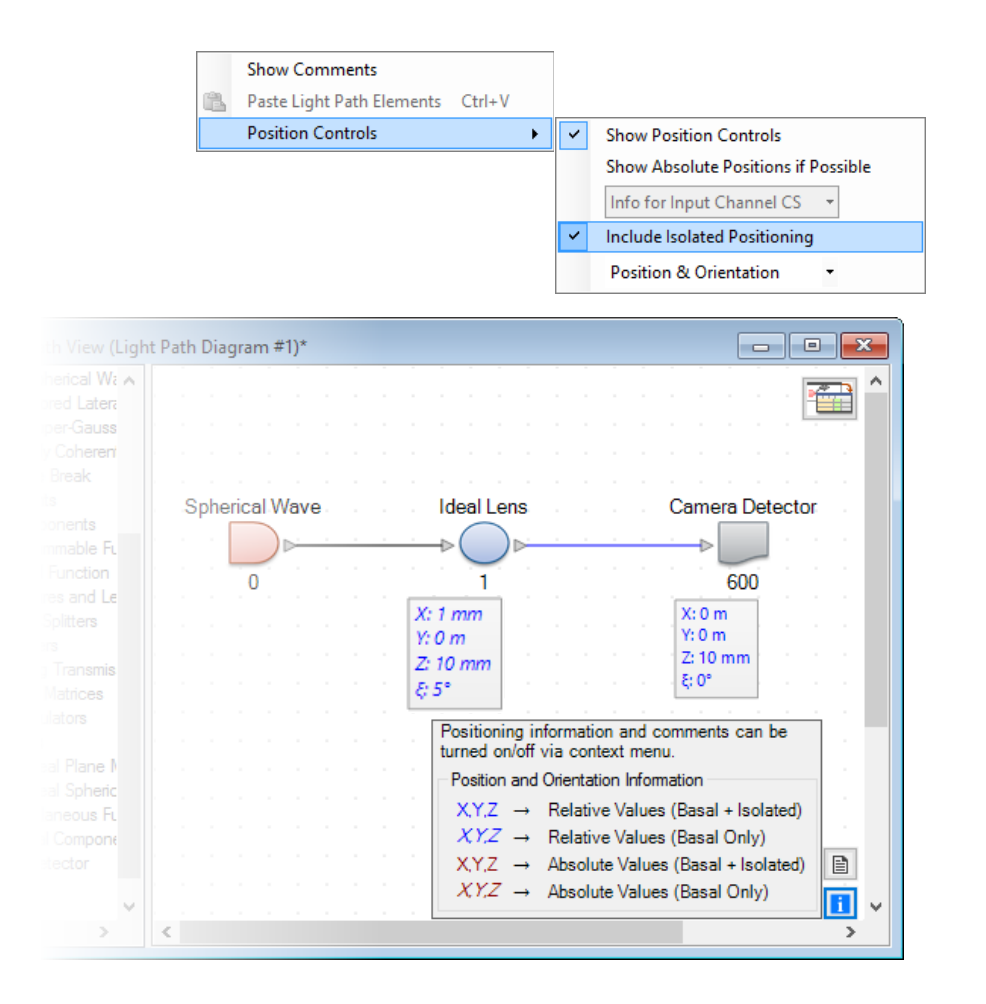

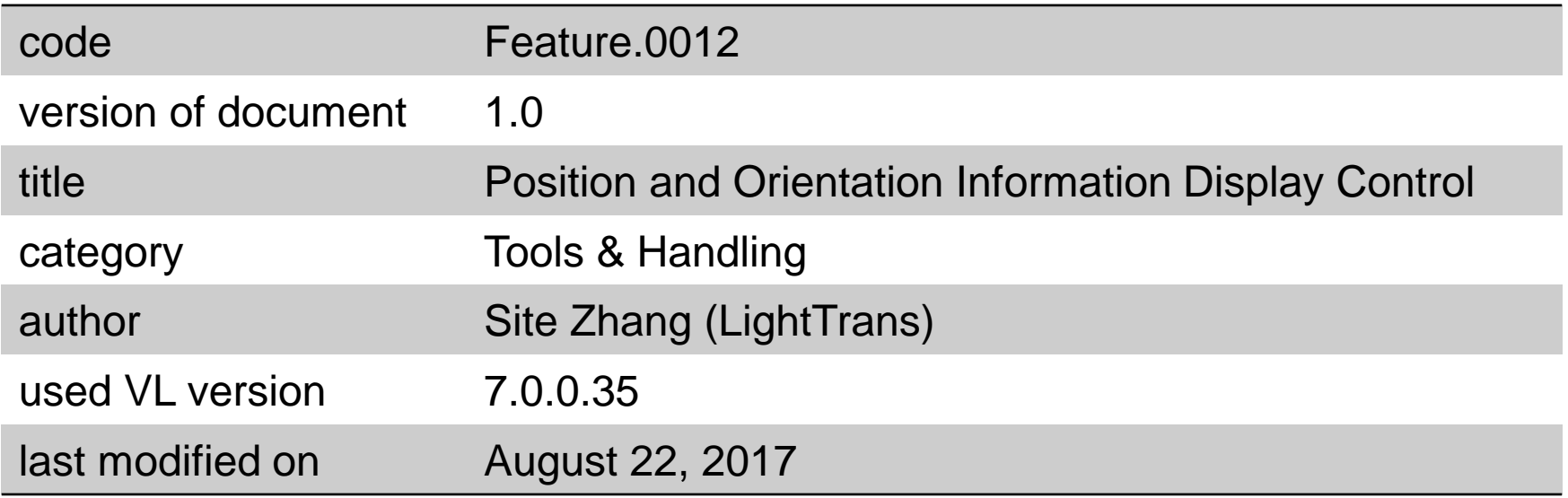